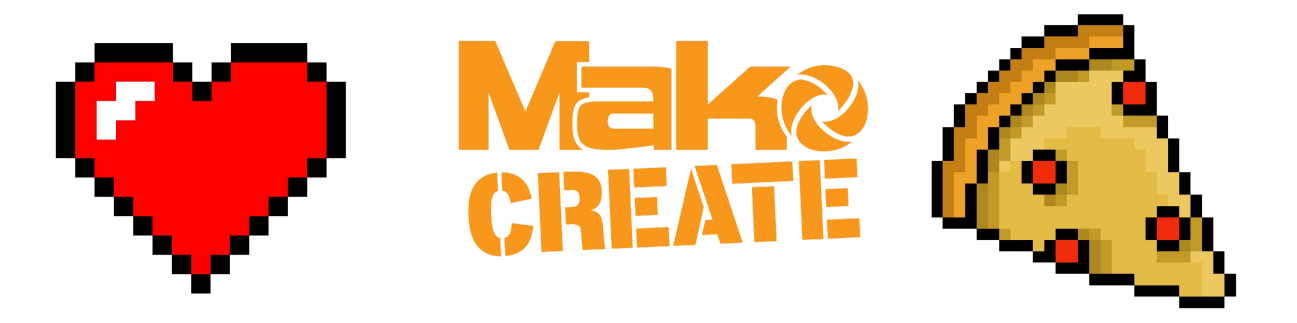

# **How to create Pixel Art**

**Using Pixilart.com**

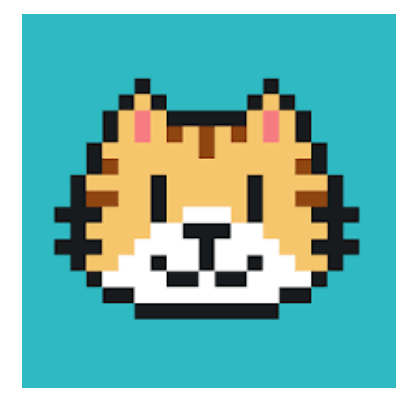

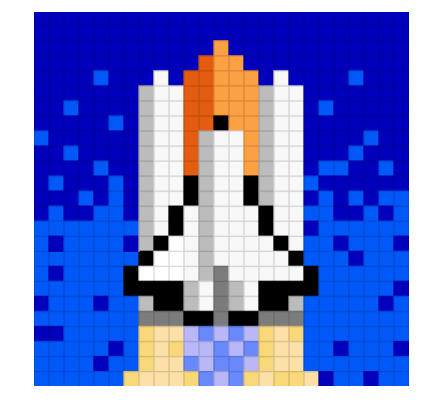

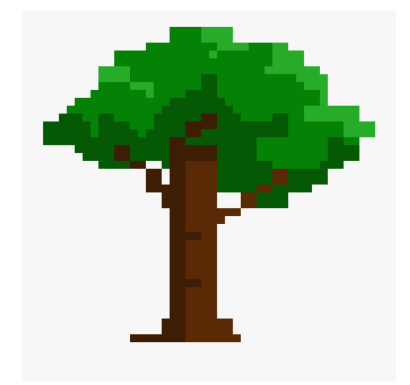

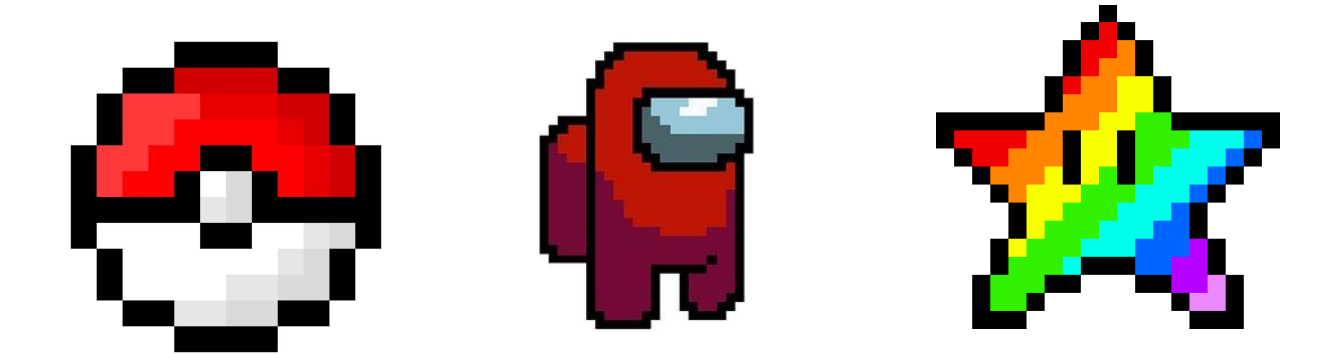

# **1. Go to Pixilart's website.**

Visit: <https://www.pixilart.com>

# **2. Press "Start Drawing"**

Click the "Start Drawing" button. At the top of the home page, you will see a coloured button that says "Start Drawing" with a pencil next to it. Select this option to begin making pixel art.

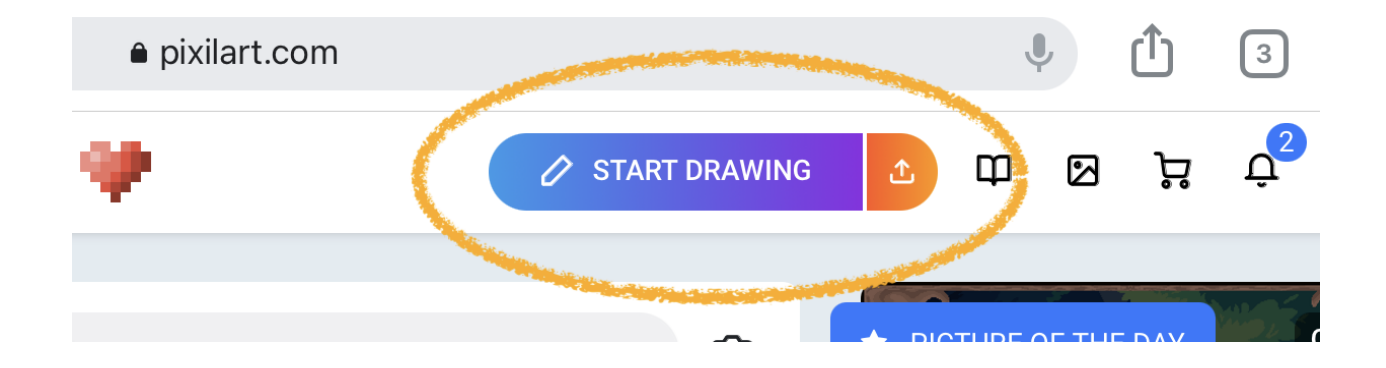

*Tip: You don't need to create an account on Pixilart.com in order to create your own Pixel Art,*

*If you chose to create an account you will be able to upload your work to their online gallery and interact with their vibrant community of Pixel Artists.*

# **3. Set Your New Drawing Settings**

You will need to set a width and height for your drawing canvas. This will define how many pixels you are going to be working within your artwork

For your width and height, please choose one of the following settings (or enter them manually) :

- **● Basic = 16 x 16**
- **● Medium = 32 x 32**
- **● Detailed = 100 x 100**

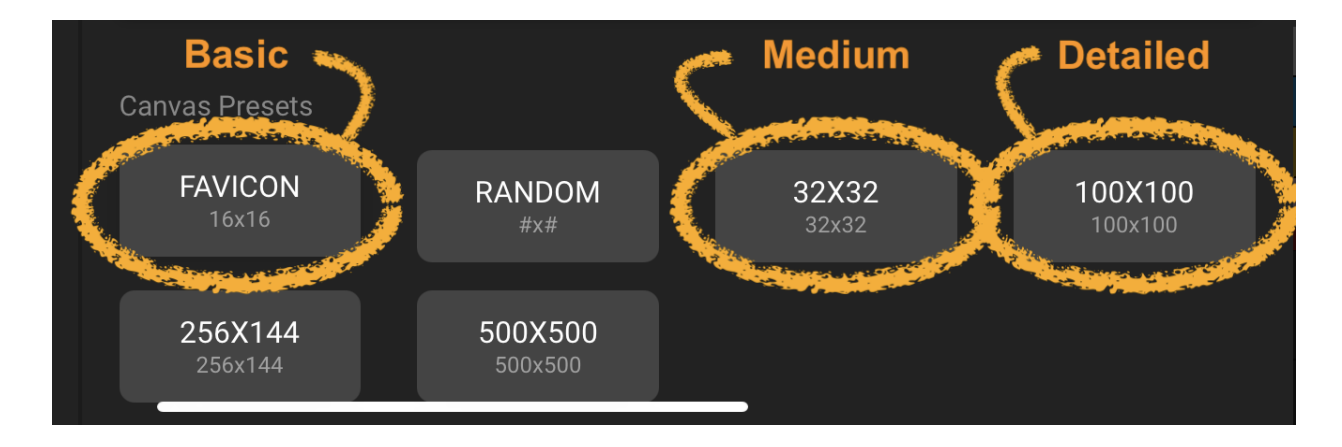

When you are happy with your settings, press "New Drawing"

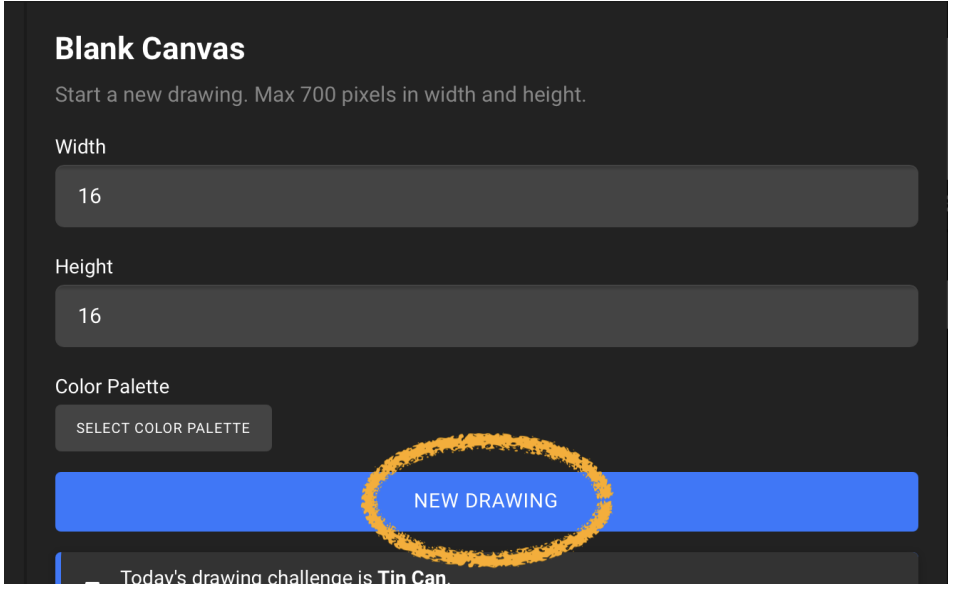

You might be asking *"What are all those grey and white squares on my screen?",* that is your canvas where you will create your Pixel Art. The checkered boxes represent "blank" pixels and are transparent (or see through).

*Tip: Not every square (pixel) has to be coloured in. If you leave a pixel "blank" that pixel will be invisible in the final artwork.*

# **4. The Tools**

**A. Undo / Redo**

Before we get started, familiarize yourself with these buttons. The undo / redo buttons will help you repair mistakes and experiment without the worry of ruining your work:

- **Undo** will take you one step backwards in time, before your most recent change
- **Redo** will take you forwards in time if you want to restore anything that has been undone.

## **B. Saving**

The good news is that as you create your artwork, Pixilart will automatically save as you go, incase your devices randomly shuts off or in case you accidentally close the window down. You can manually save your work, but more on that at the end of this document.

## **C. Zooming**

In the top right corner of your screen you will see the "Navigation" panel. This is where you can zoom in and out to adjust your view of your artwork.

## *Tip: Keep referring back to the preview window to get a scaled view of your work.*

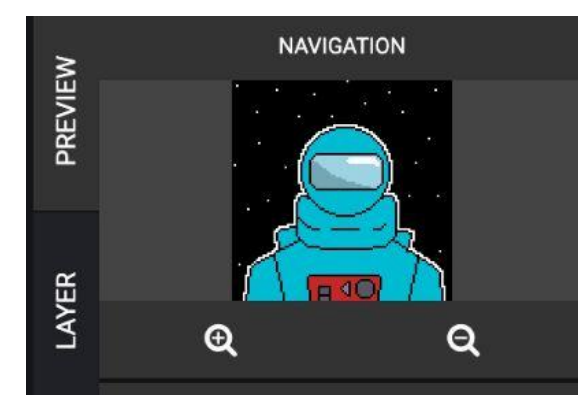

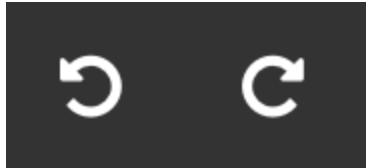

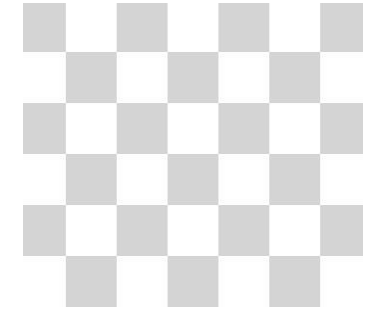

#### **D. The Pencil Tool**

The Pencil tool is one of the main tools for creating pixel art. Click on the pencil and tap on an empty pixel box to fill it in. You can press and drag the cursor around to create multiple pixels at the same time.

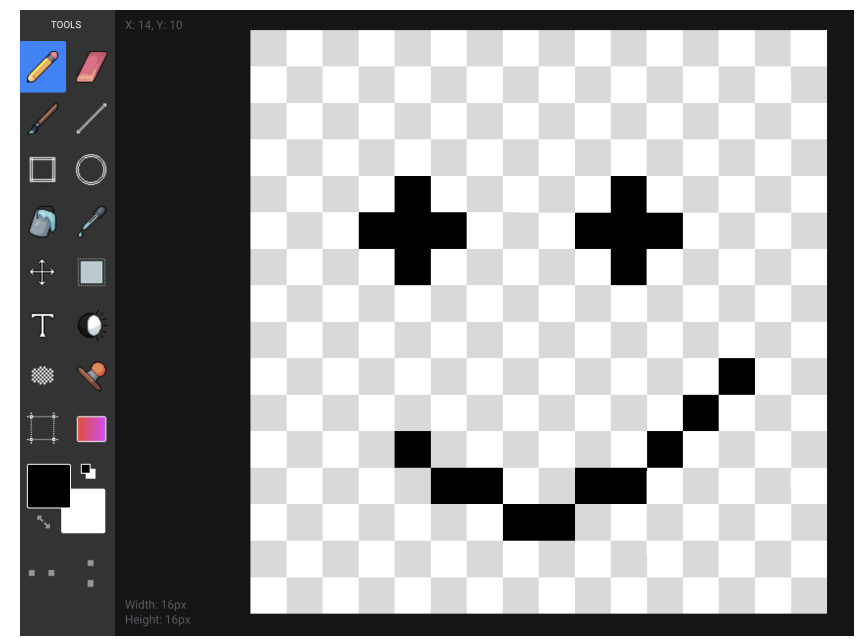

## **E. The Eraser Tool**

To erase what you've made, click on the Erase tool right next to the pencil. Tap on a pixel to remove it. Just like with the Pencil tool, you can press and drag on the erase to remove multiple pixels at once.

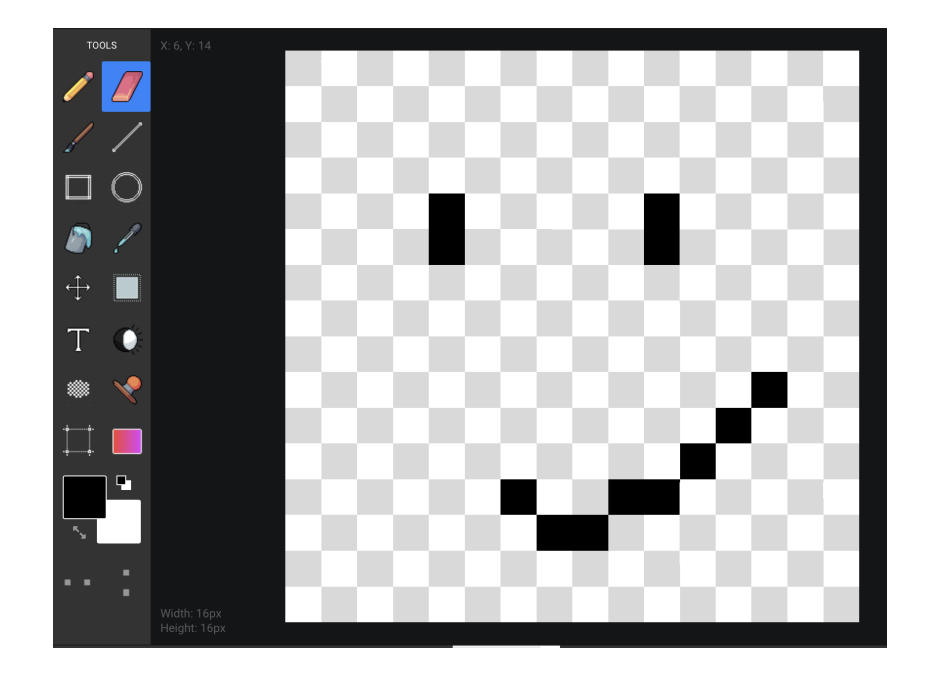

### **F. The Line, Square and Circle Tools**

The Line tool creates a line that can be stretched diagonally, vertically, and horizontally. Select this tool and click and drag anywhere on the canvas to create a straight line.

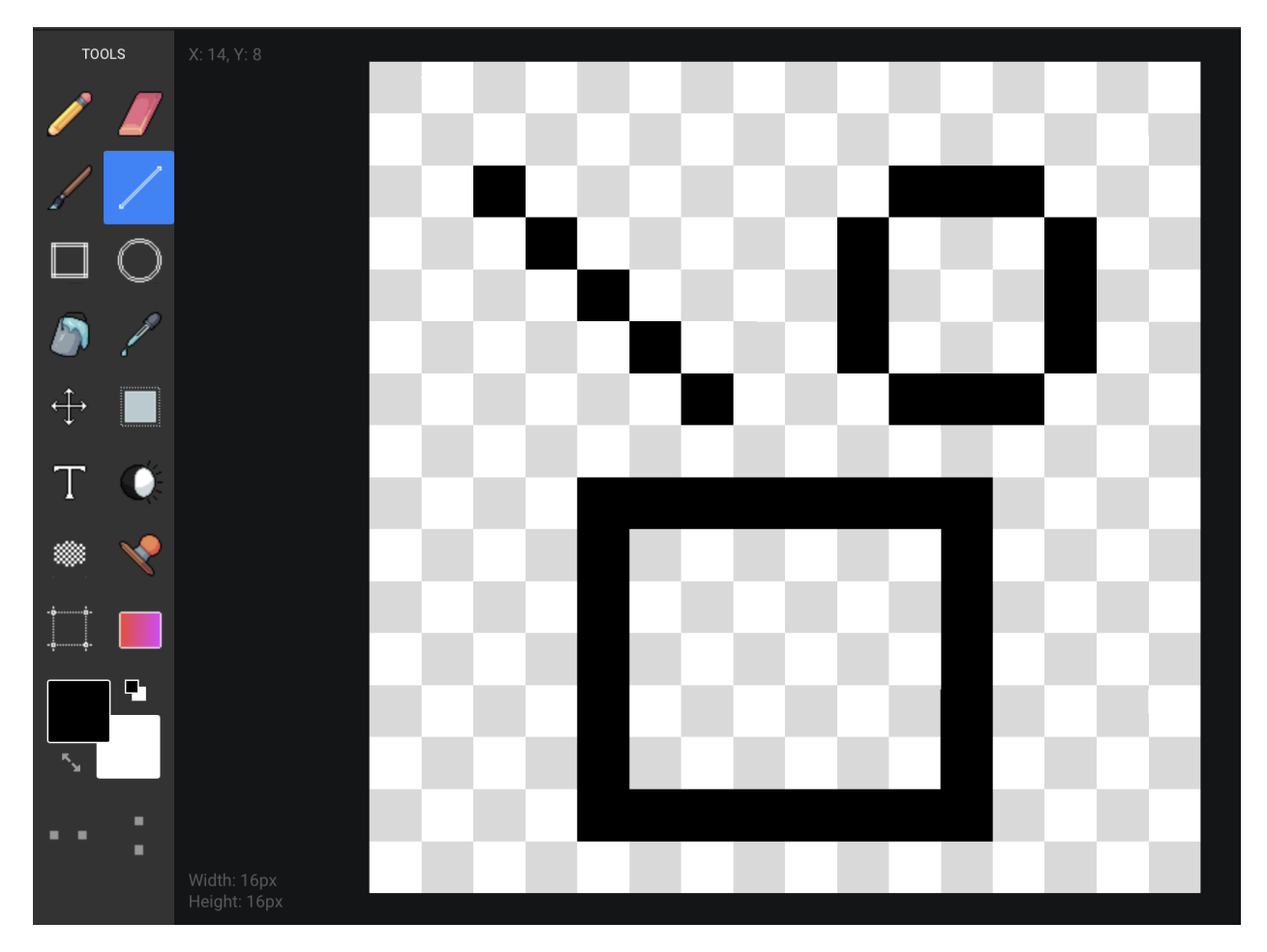

The Circle tool is used in the same way to make a circle that can be stretched to form the desired circular shape.

The same applies to the Square tool with the only difference being a square or rectangular shape is created.

#### **G. Colours Pallets**

Change the colour of your pixels. The right side of the page will have a list of colours you can use to change the colour of your pixels. The default colours are listed first, but there are a list of other colour palettes you can choose from and you can also make your own color set by clicking the plus button next to "Default Colors".

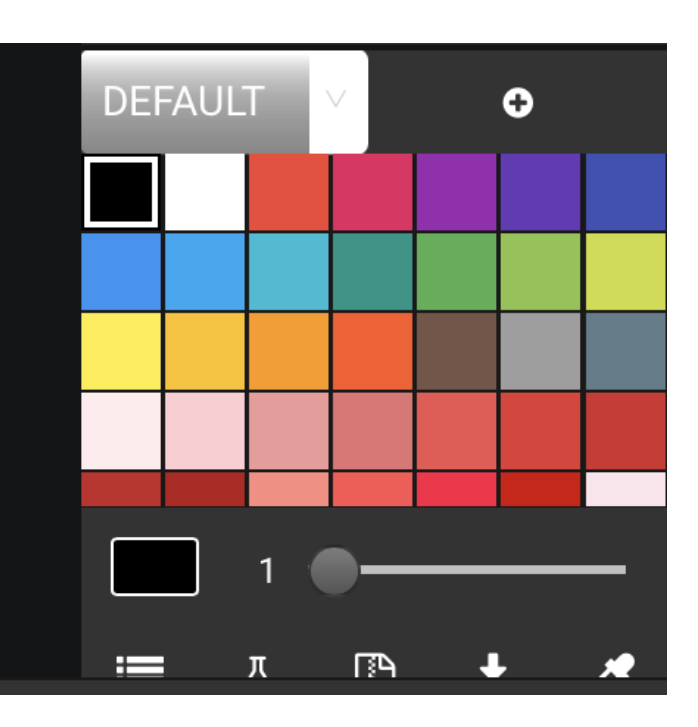

## **H. Colour Picker / Eye Dropper Tool**

On the sidebar, there is a Colour Picker tool that allows you to click on a coloured pixel on your board that you've already used. This will switch your colour instantly to the one that you clicked.

This is very handy to find and reuse a colour that you've already started using.

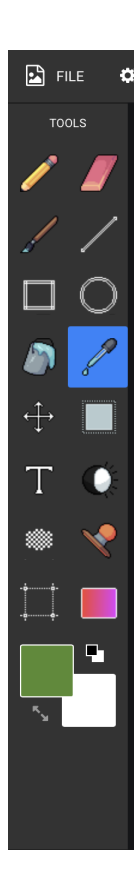

## **I. The Paint Bucket / Fill Colour Tool**

The Bucket tool is used to fill an entire area of space with one colour. You can click on the Bucket tool and tap on the board to change its background colour completely.

Certain spaces and shapes can also be filled in with the Bucket tool.

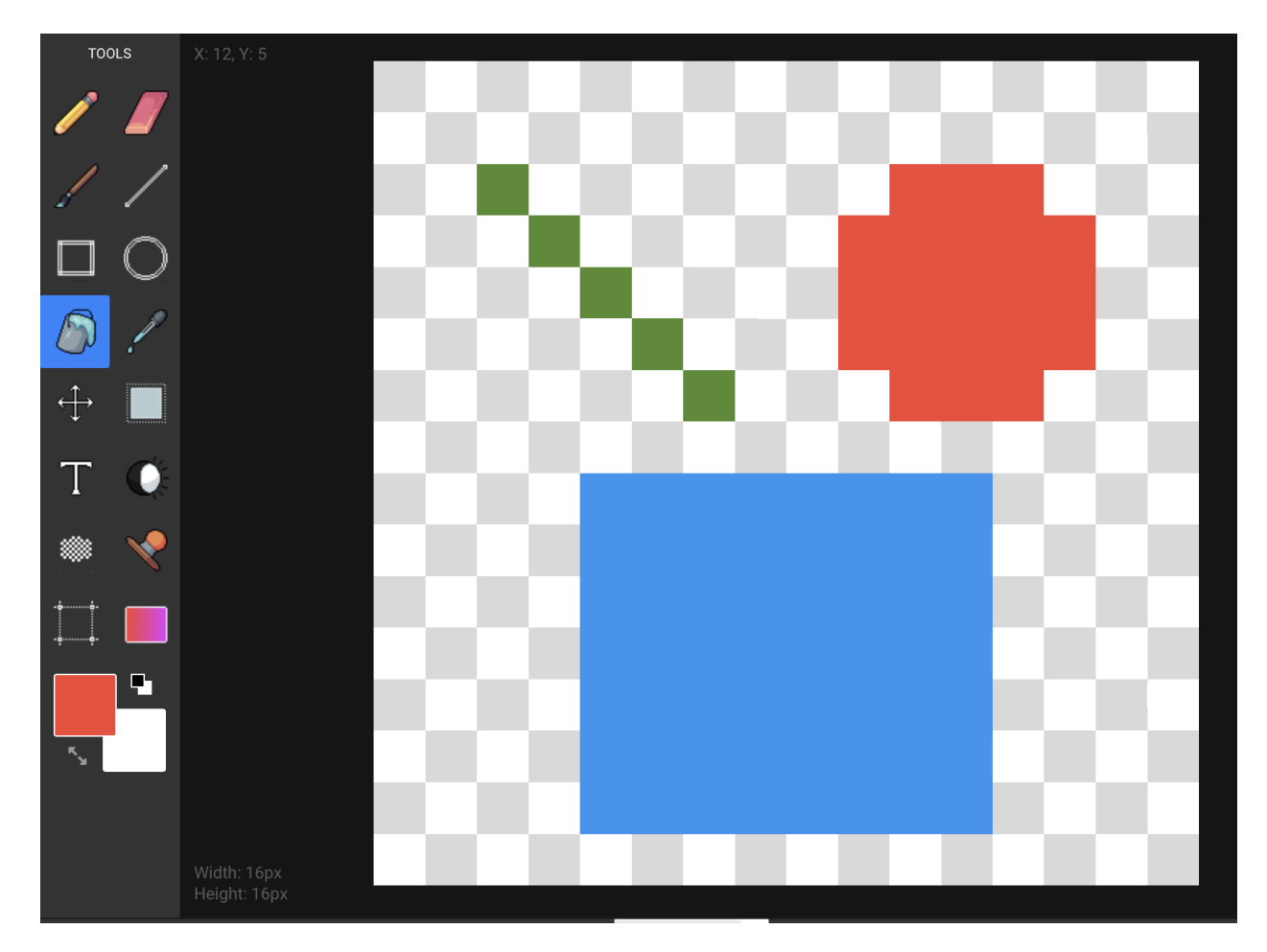

#### **J. The Select Tool**

The select tool will let you highlight or "Lasso" an area of your artwork in order to move, scale or cut/copy and paste it into another place in your composition.

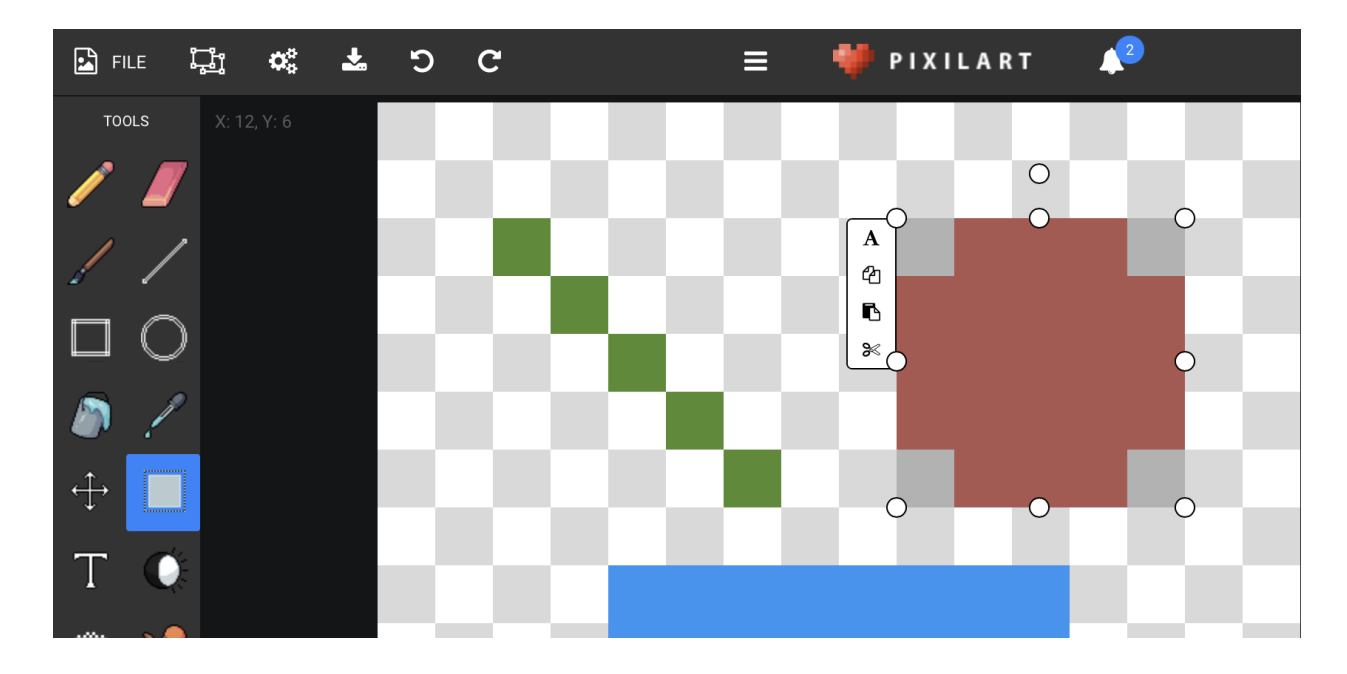

Here the shape was in the wrong palace, so we've used the select tool to highlight it, then simply dragged and dropped it to another location.

This is a fantastic tool that will save you time redrawing things if they are in the wrong place.

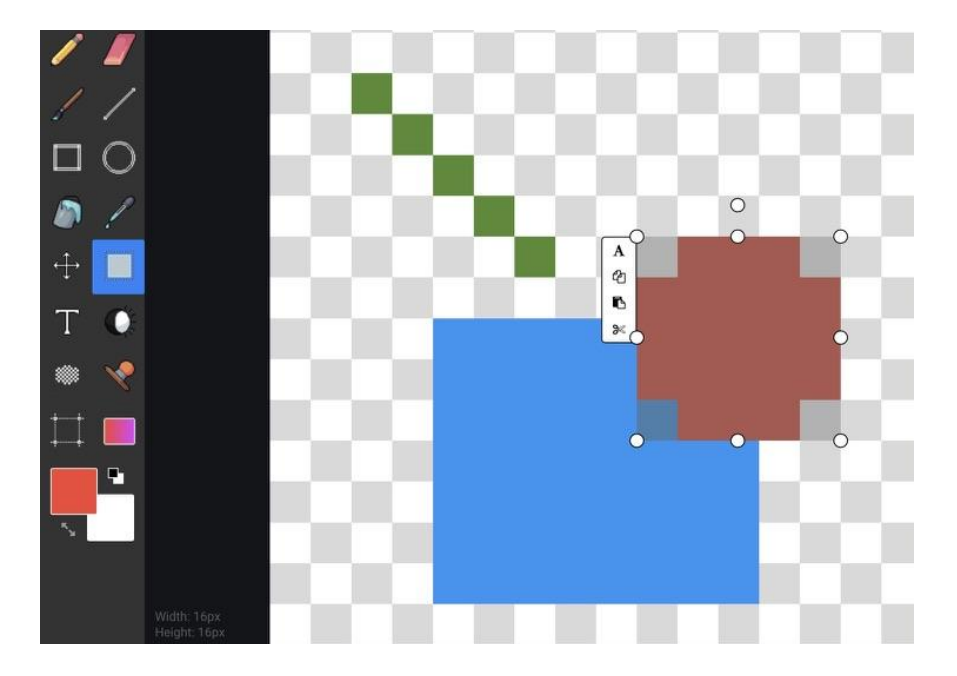

**K. The Dither Tool**

The Dithering tool creates a pixel effect that skips some pixels to create a pattern. Click on the dither tool and use it to draw on the board.

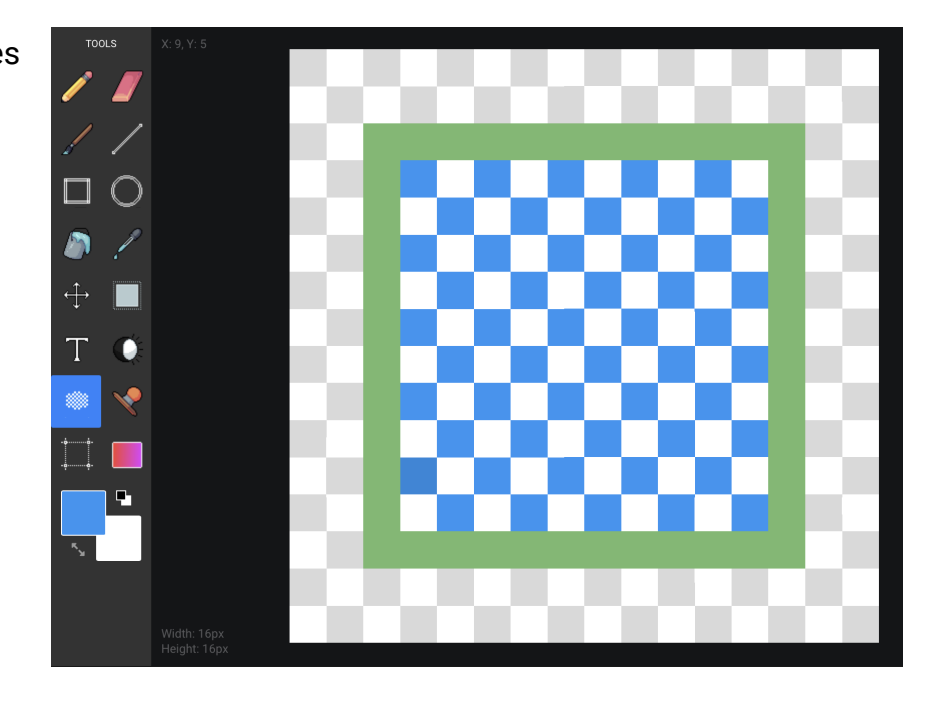

# **L. The Lighten/Darken Tool**

The Lighten and Darken tool changes the lighting of your pixel art, darkening it into another shade that gives it a new effect. Click on the tool and tap or drag it around to use it just like you would with any other tool.

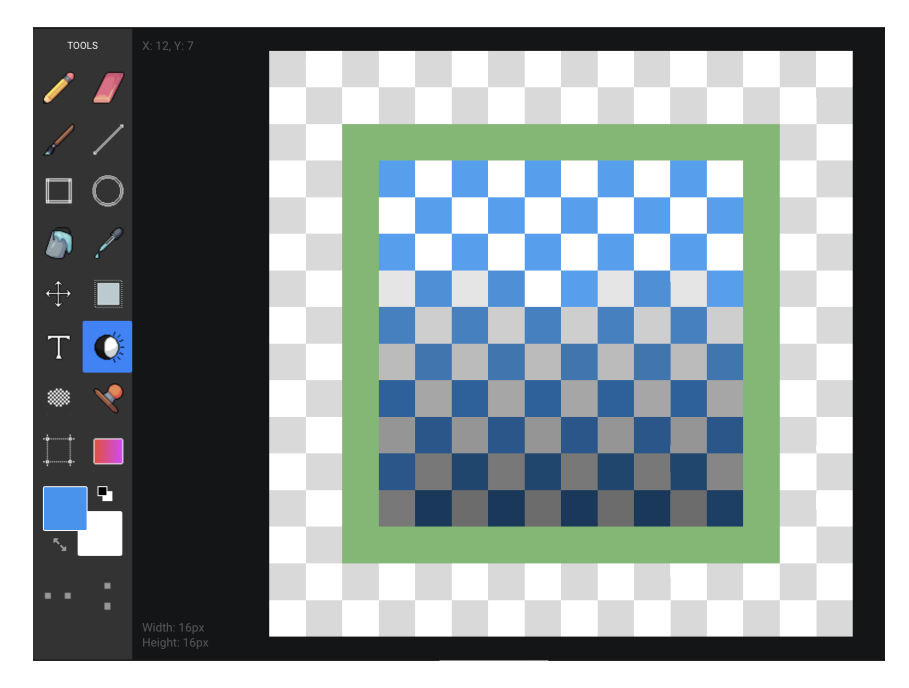

**M.The Brush Tool**

Use the Brush tool to create brushstrokes that are pixelated.

Click and drag the tool around (just like the pencil) to apply it to your drawing.

Additional settings for this tool can be found in the "Tool" tab on the right-hand side of your browser window:

- **Spacing**
- Opacity
- Brush Size

Use the Spacing and Opacity sliders to increase and decrease the position and opacity of the brush strokes you apply to your drawing.

Experiment with the other tools on the side and top bar. Pixilart offers a variety of tools to use and experiment with when it comes to your pixel art. Check out the Stamp tool, the Resize Drawing Canvas feature, Layer Background feature, undo/redo buttons, full screen, and download option. You can also click on settings to see the other ways you can change or improve your experience while doing pixel art.

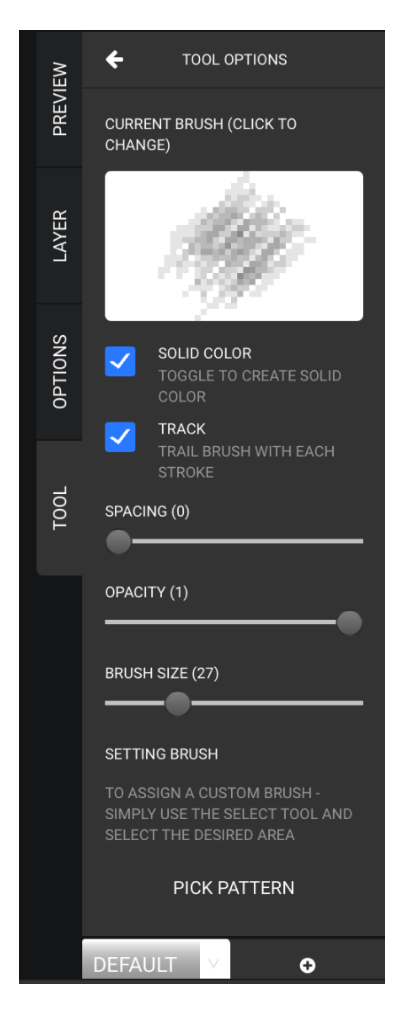

# **5. Saving your work**

Now that you've complete your artwork, we need to save it:

- 1. Go to File > Download
- **2. Ensure that your width and height is AT LEAST 500px in both dimensions**
- 3. Press Download .png

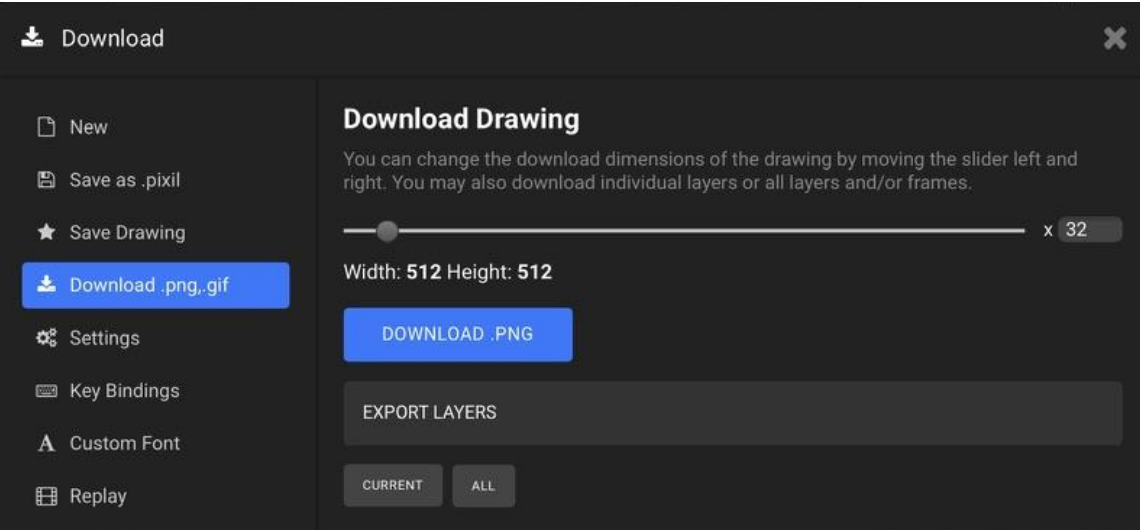

This will save a PNG to your browsers download folder. From there you can email or send your artwork to anyone, just the same as you would any other digital picture or file.

#### *Please note:*

There are a few other ways to save your work depending on if you have a Pixilart account or not.

You can save files that you can return to and continue to work on at a later time (these are called .pixil files).

The Pixilart platform also has a vibrant online community where you can save your artwork to in order to share it with others in their public galleries. To do this, look for the "Save Drawing" button.